# *Софтуер на принтера*

## *За софтуера на принтера*

Софтуерът от Epson включва драйвер за принтер и EPSON Status Monitor 3.

Драйверът за принтер представлява програма, която позволява на компютъра да управлява принтера. Трябва да инсталирате драйверит[е за принтера, за да може софтуерът](#page-20-0)  [под Windows да се възполз](#page-20-0)ва напълно от възможностите на принтера.

Програмата EPSON Status Monitor 3 Ви позволява да наблюдавате състоянието на принтера, предупреждава Ви, когато се получат грешки, и Ви предлага съвети за откриване на неизправностите. При инсталиране на драйвера за принтер EPSON Status Monitor 3 се инсталира автоматично. Ако желаете да инсталирате EPSON Status Monitor 3 по-късно, ще намерите инструкции в "Инсталиране на EPSON Status Monitor 3" на страница 21.

### *Забележка:*

- ❏ *В зависимост от модела на принтера някои от функциите може да са недостъпни.*
- ❏ *Преди да продължите, се уверете, че сте инсталирали на компютъра драйвера за принтер, описан в Start Here (Започнете оттук).*
- ❏ *Уверете се, че настройката на софтуера е зададена на ESC/P или ESC/P 2, в зависимост от модела на принтера. Софтуерът на драйвера за принтера и EPSON Status Monitor 3 могат да функционират само в режим ESC/P или ESC/P 2.*

## <span id="page-1-1"></span>*[Използване на драйвера за принтер при](#page-1-0)  [Windows Me и](#page-1-0) 98*

Можете да получите достъп до драйвера за принтера от Windows-приложенията или от менюто Start (Старт).

- ❏ [Когато използвате достъп до драйвера за принтера от](#page-3-0)  [някое Window](#page-3-0)s-приложение, всички направени от Вас настройки са в сила само за приложението, което използвате. За повече информация вижте "Достъп до драйвера за п[ринтер от приложения на Windows" на](#page-4-0)  [страница 2.](#page-4-0)
- ❏ Когато използвате достъп до драйвера за принтера от менюто Start (Старт), направените от Вас настройки са в сила за всички приложения. За повече информация вижте "Достъп до драйвера за принтер от менюто Start (Старт)" на страница 4.

За да проверите и промените настройките на драйвера за принтера, вижте "Промяна на настройките на драйвера за принтера" на страница 5.

### <span id="page-1-0"></span>*Забележка:*

*Макар че настройките, направени при много Windows-приложения, се изпълняват с приоритет в сравнение с настройките в драйвера за принтера, за някои приложения това не е вярно, така че трябва да проверите дали настройките на драйвера за принтер съответстват на Вашите изисквания.*

## *Достъп до драйвера за принтер от приложения на Windows*

За да получите достъп до драйвера за принтер от някое Windows-приложение, изпълнете следните стъпки:

1. Изберете Print Setup (Настройка за печат) или Print (Печат) от менюто File (Файл) на приложния софтуер. В появилия се диалогов прозорец на Print (Печат) или Print Setup (Настройка за печат) проверете дали Вашият принтер е избран в падащия списък Name (Име).

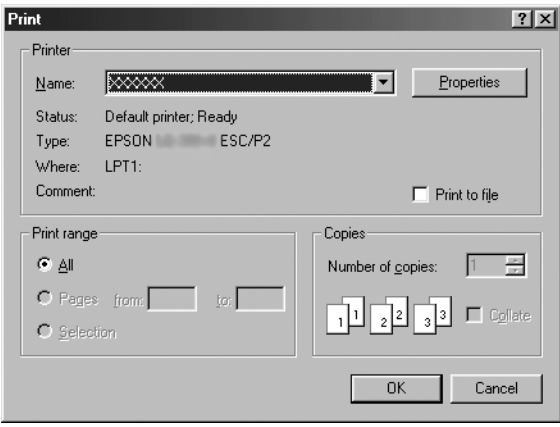

2. Щракнете върху Printer (Принтер), Setup (Настройка), Properties (Свойства) или Options (Опции). (Бутонът, върху който ще щракнете, зависи от приложението и може да се наложи да щракнете върху комбинация от тези бутони.) Появява се прозорецът Properties (Свойства) и Вие виждате менютата Paper (Хартия), Graphics (Графика) и Device Options (Опции на устройствата). Тези менюта съдържат настройките на драйвера за принтера.

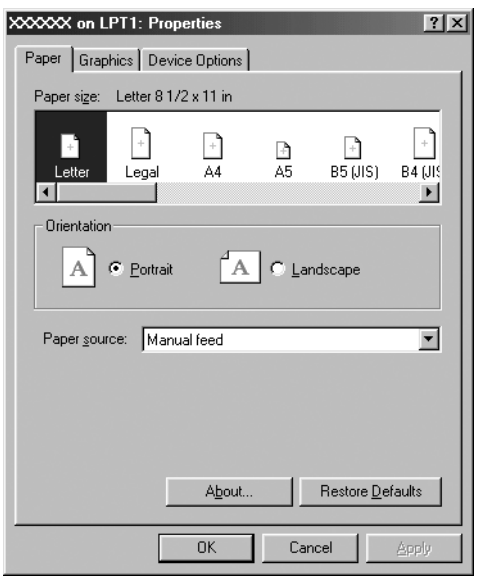

<span id="page-3-0"></span>3. За да видите дадено меню, щракнете върху съответния етикет в горната част на прозореца. Вижте "Промяна на настройките на драйвера за принтера" на страница 5 за информация относно начина за промяна на настройките.

### *Достъп до драйвера за принтер от менюто Start (Старт)*

За да получите достъп до драйвера за принтер от менюто Start (Старт), изпълнете следните стъпки:

- 1. Щракнете върху бутона Start (Старт) и след това посочете Settings (Настройки).
- 2. Щракнете върху Printers (Принтери).
- <span id="page-4-0"></span>3. Щракнете с десния бутон (на мишката) върху иконката на принтера и след това върху Properties (Свойства). На екрана се появява прозорецът Properties (Свойства), който съдържа менютата Paper (Хартия), Graphics (Графика), Device Options (Опции на устройствата) и Utility (Помощен инструмент). Тези менюта показват настройките на драйвера за принтера.
- 4. За да видите дадено меню, щракнете върх[у съответния](#page-11-0)  [етикет в горната част на прозореца. Вижте "Про](#page-11-0)мяна на настройките на драйвера за принтера" на страница 5 за информация относно начина за промяна на настройките.

### *Промяна на настройките на драйвера за принтера*

Драйверът за принтер има седем менюта: Paper (Хартия), Graphics (Графика), Device Options (Опции на устройствата), General (Общи настройки), Details (Подробности), Utility (Помощен инструмент) и Sharing (Споделяне). Преглед на възможните настройки можете да намерите в "Преглед на настройките на драйвера за принтера" на страница 12. Можете да се възползвате и от он-лайн помощта, като щракнете двукратно върху позиции в драйвера и изберете What's this? (Какво е това?)

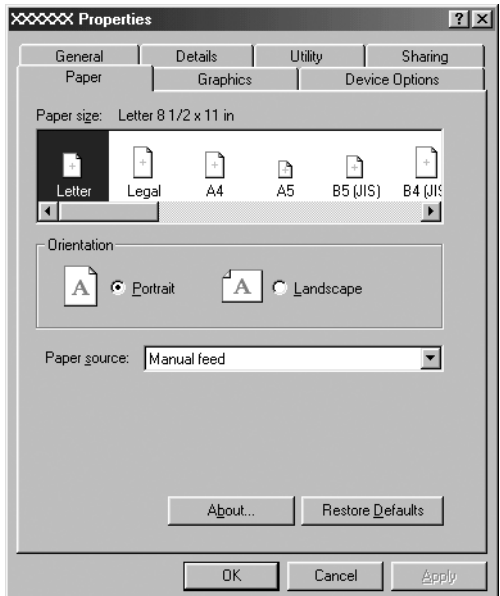

<span id="page-5-0"></span>Когато приключите със задаването на настройките на принтера, щракнете върху OK, за да ги приложите, или върху Restore Defaults (Възстанови началната настройка), за да върнете стойностите им по подразбиране.

След като проверите настройките на драйвера за принтера и направите всички необходими промени, вече сте готови за отпечатване.

## *[Използване на драйвера за принтер под](#page-6-0)  [Windows Vist](#page-6-0)a, XP, 2000 и Windows NT 4.0*

Можете да получите достъп до драйвера за принтера от Windows-приложенията или от менюто Start (Старт).

- ❏ [Когато използвате достъп до драйвера за принтера от](#page-8-0)  някое Windows-приложение, всички направени от Вас настройки са в сила само за приложението, което използвате. [За повече информация вижте "Достъп до](#page-10-0)  [драйвера за принтер от](#page-10-0) приложения на Windows" на страница 7.
- ❏ Когато използвате достъп до драйвера за принтера от менюто Start (Старт), направените от Вас настройки са в сила за всички приложения. За повече информация вижте "Достъп до драйвера за принтер от менюто Start (Старт)" на страница 9.

За да проверите и промените настройките на драйвера за принтера, вижте "Промяна на настройките на драйвера за принтера" на страница 11.

### *Забележка:*

*Макар че настройките, направени при много Windows-приложения, се изпълняват с приоритет в сравнение с настройките в драйвера за принтера, за някои приложения това не е вярно, така че трябва да проверите дали настройките на драйвера за принтер съответстват на Вашите изисквания.*

## <span id="page-6-0"></span>*Достъп до драйвера за принтер от приложения на Windows*

За да получите достъп до драйвера за принтер от някое Windows-приложение, изпълнете следните стъпки:

### *Забележка:*

*Примерите в следващия раздел са от операционна система Windows 2000. По външен вид те може да се различават от това, което в действителност се появява на Вашия екран, но независимо от това инструкциите са едни и същи.*

1. Изберете Print Setup (Настройка за печат) или Print (Печат) от менюто File (Файл) на приложния софтуер. В появилия се диалогов прозорец на Print (Печат) или Print Setup (Настройка за печат) проверете дали Вашият принтер е избран в падащия списък Name (Име).

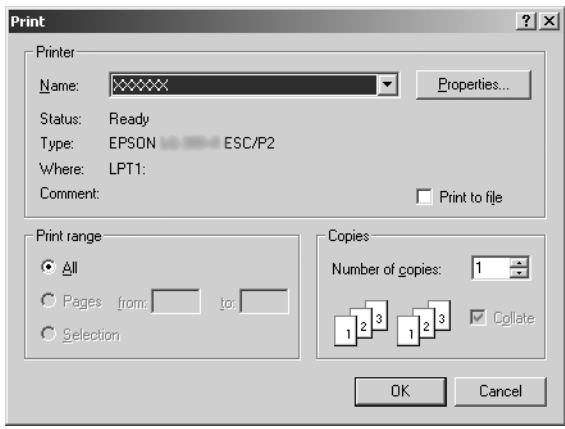

2. Щракнете върху Printer (Принтер), Setup (Настройка), Properties (Свойства) или Options (Опции). (Бутонът, върху който ще щракнете, зависи от приложението и може да се наложи да щракнете върху комбинация от тези бутони.) Появява се прозорецът Document Properties (Свойства на документа) и виждате менютата Layout (Оформление) и Paper/Quality (Хартия/качество) (Windows XP и 2000) или менютата Layout (Оформление), Paper/Quality (Хартия/качество), User Defined Paper (Дефинирана от потребителя хартия) и Extension Settings (Разширени настройки) (Windows Vista). Тези менюта съдържат настройките на драйвера за принтера.

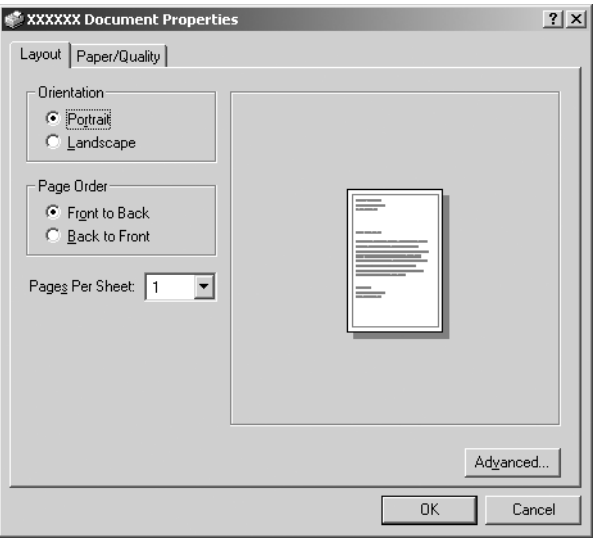

3. За да видите дадено меню, щракнете върху съответния етикет в горната част на прозореца. За промяна на настройките вижте "Промяна на настройките на драйвера за принтера" на страница 11.

<span id="page-8-0"></span>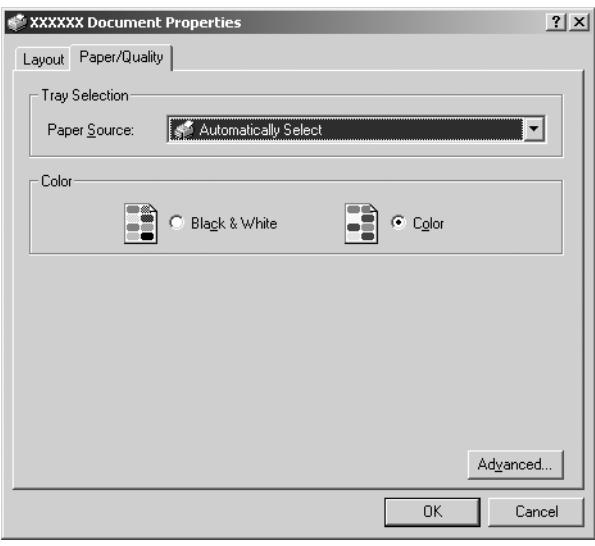

### *Достъп до драйвера за принтер от менюто Start (Старт)*

За да получите достъп до драйвера за принтер от менюто Start (Старт), изпълнете следните стъпки:

### *Забележка:*

*Снимките на екраните, използвани при тази процедура, са от операционна система Windows 2000. По външен вид те може да се различават от това, което в действителност се появява на Вашия екран, но независимо от това инструкциите са едни и същи.*

1. За Windows Vista:

Щракнете върху Start (Старт), върху Control Panel (Контролен панел), върху Hardware and Sound (Хардуер и звук) и след това щракнете върху Printers (Принтери).

За Windows 2000, XP, NT4.0: Щракнете върху Start (Старт), посочете Settings (Настройки) и след това изберете Printers (Принтери). 2. Щракнете с десен бутон върху иконката на Вашия принтер, а след това щракнете върху Printing Preferences (Предпочитания за печат) (при Windows Vista, XP или 2000) или Document Defaults (Начални настройки за документи) (при Windows NT 4.0).

На екрана се появява прозорецът Document Properties (Свойства на документа), който съдържа менютата Layout (Оформление) и Paper/Quality (Хартия/качество) (Windows XP, 2000 и NT4.0) или менютата Layout (Оформление), Paper/Quality (Хартия/качество), User Defined Paper (Дефинирана от потребителя хартия) и Extension Settings (Разширени настройки) (Windows Vista). Тези менюта показват настройките на драйвера за принтера.

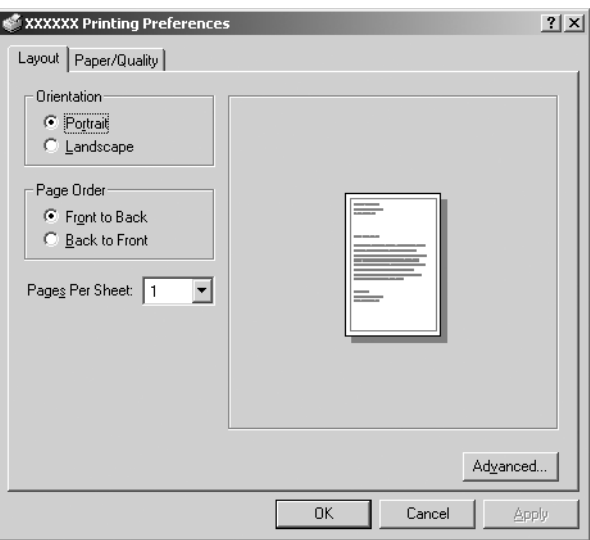

Когато щракнете върху Properties (Свойства) в менюто, появяващо се след щракване с десен бутон върху иконката на принтера, се появява прозорецът Properties (Свойства), който включва менюта, използвани за задаване на настройките на драйвера за принтера.

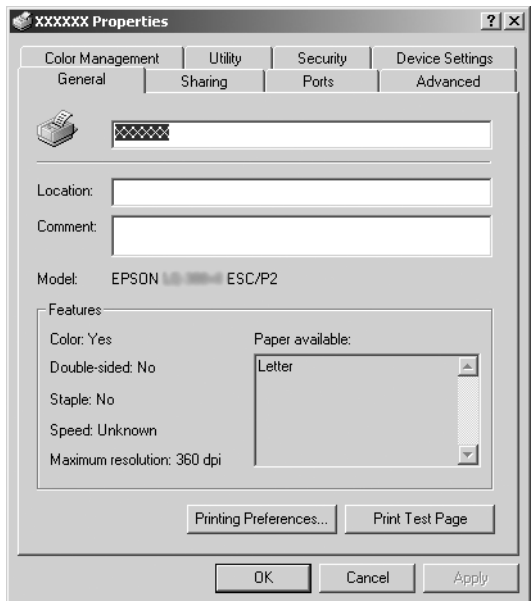

<span id="page-10-0"></span>3. За да видите дадено меню, щракнете върху съответния етикет в горната част на прозореца. Вижте "Преглед на настройките на д[райвера за принтера" на страница 12 за](#page-11-0)  [информация относно н](#page-11-0)ачина за промяна на настройките.

## *Промяна на настройките на драйвера за принтера*

Драйверът на Вашия принтер има две менюта, от които можете да променяте настройките му: Layout (Оформление) и Paper/Quality (Хартия/качество). Можете да променяте настройките и от меню Utility (Помощен инструмент) в софтуера на принтера. Преглед на възможните настройки можете да намерите в "Преглед на настройките на драйвера за принтера" на страница 12. За Windows XP/2000 можете да прегледате и он-лайн помощта, като щракнете двукратно върху позиции в драйвера и изберете What's this? (Какво е това?).

Ако използвате Windows Vista, щракнете върху бутона Help (Помощ) на екрана Драйвер за принтера.

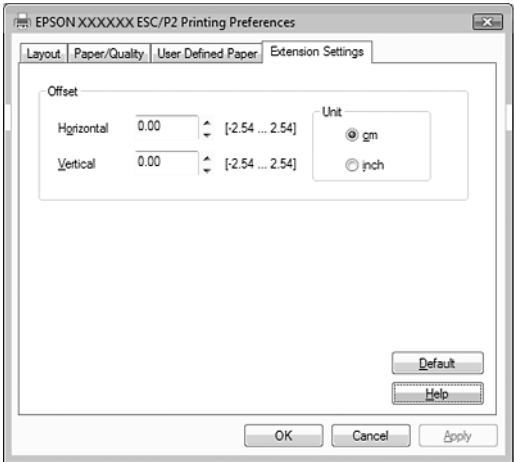

Когато приключите със задаването на настройките на принтера, щракнете върху OK, за да ги приложите, или върху Cancel (Отказ), за да откажете направените промени.

След като проверите настройките на драйвера за принтера и ги промените, ако е необходимо, вече сте готови за отпечатване.

## <span id="page-11-0"></span>*Преглед на настройките на драйвера за принтера*

Настройките на драйвера за принтера при Windows са показани в следващите таблици. Имайте предвид, че не всички настройки се предлагат при всички версии на Windows.

За повече подробности вижте Help (Помощ) относно драйвера за принтер.

### *Настройки на принт[ера](#page-14-0)*

### *Забележка:*

*В зависимост от типа на принтера някои от функциите може да не се показват.*

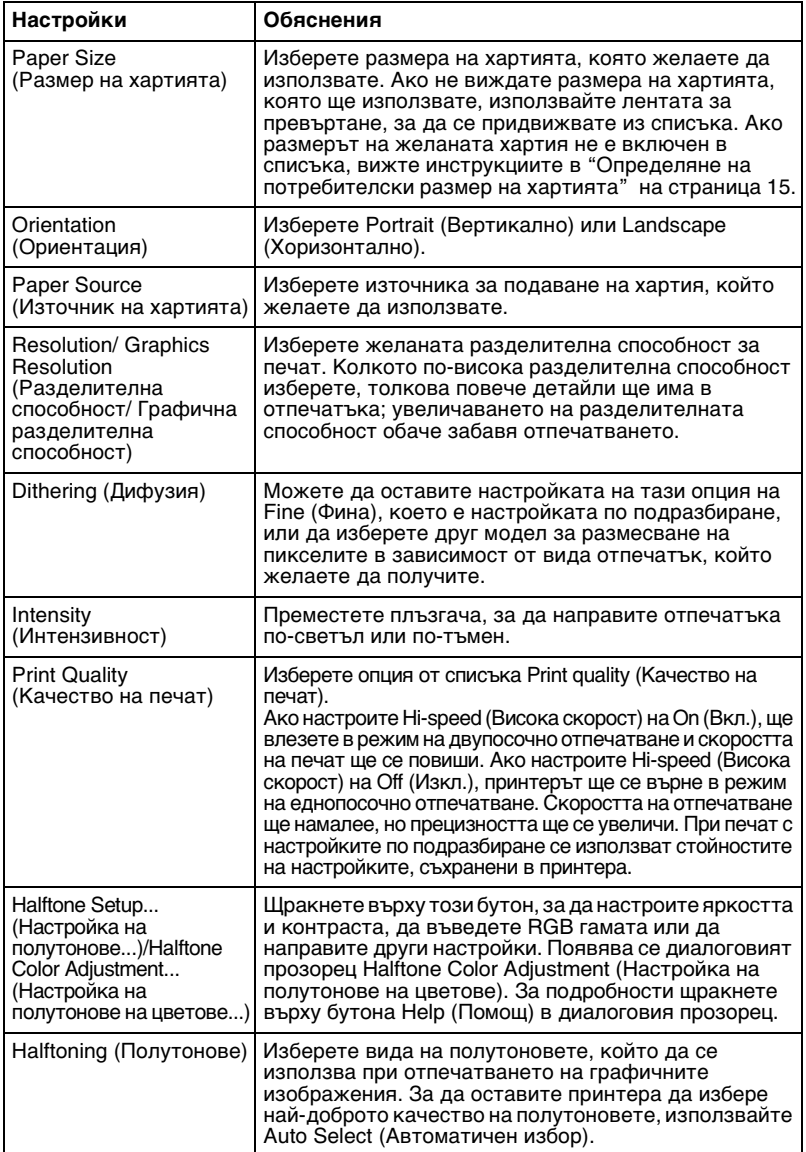

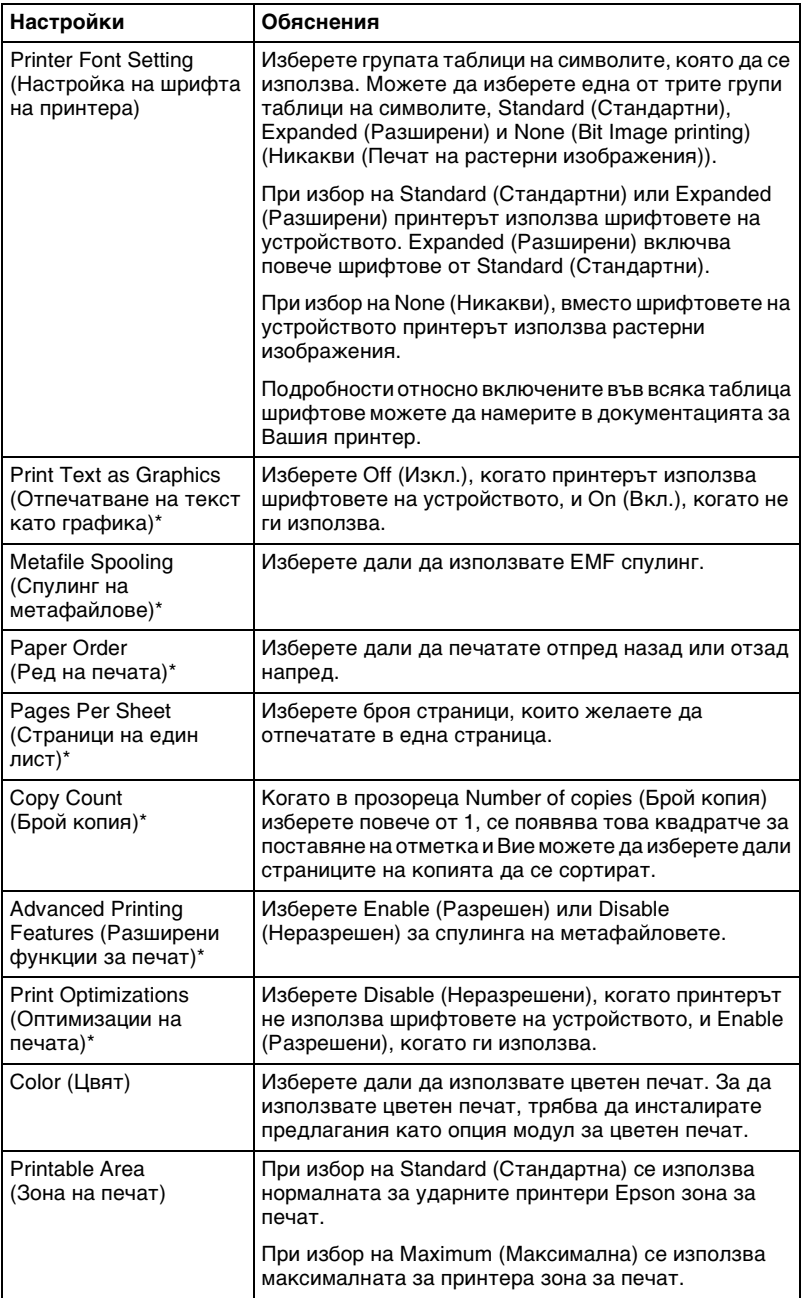

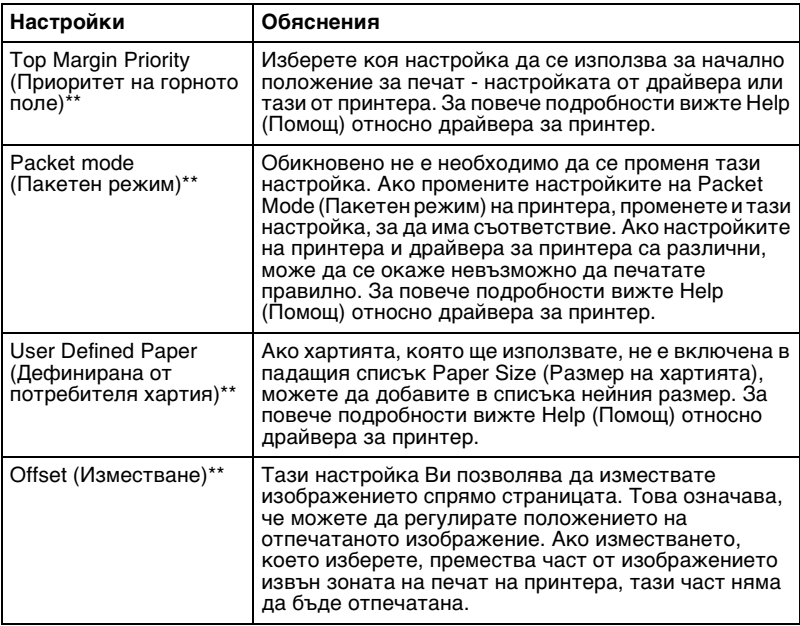

\* За подробности прегледайте Нelp (Помощ) на Windows.

\*\* За Windows Vista и XP Professional x64 Edition.

### <span id="page-14-0"></span>*Определяне на потребителски размер на хартията*

Ако хартията, която ще използвате, не е включена в падащия списък Paper Size (Размер на хартията), можете да добавите в списъка нейния размер.

### **За Windows Me или 98:**

Щракнете върху Custom (Потребителски) или User Defined Size (Дефиниран от потребителя размер) и въведете размера на хартията в диалоговия прозорец, който се появява.

### **За Windows XP, 2000 и Windows NT 4.0 (без Professional x64 Edition):**

1. За Windows 2000 или Windows NT 4.0 щракнете върху Start (Старт), посочете Settings (Настройки) и щракнете върху Printers (Принтери).

За Windows XP Professional щракнете върху Start (Старт), след това върху Printers and Faxes (Принтери и факсове). За Windows XP Home Edition щракнете върху Start (Старт), след това върху Control Panel (Контролен панел) и върху Printers and Faxes (Принтери и факсове).

- 2. Щракнете върху иконката EPSON xxxx ESC/P или EPSON xxxx ESC/P2.
- 3. От менюто File (Файл) изберете Server Properties (Свойства на сървър).
- 4. Поставете отметка в Create a New Form (Създай нов формуляр).
- 5. Въведете размера на хартията в полетата Measurement (Измерване).
- 6. Щракнете върху Save Form (Запиши формуляра), а след това върху OK.

### *Забележка:*

*Можете да използвате този метод и при Windows Vista или XP Professional x64 Edition. За да отворите екрана Server Properties (Свойства на сървър) при Windows Vista, трябва да използвате опцията Run as administrator (Стартиране като администратор).*

### **За Windows Vista и XP Professional x64 Edition:**

1. За Windows Vista, щракнете върху Start (Старт), след това върху Control Panel (Контролен панел), върху Hardware and Sound (Хардуер и звук), след това върху Printers (Принтери).

За Windows XP Professional x64 Edition щракнете върху Start (Старт) и върху Printers and Faxes (Принтери и факсове).

- 2. Щракнете с десния бутон (на мишката) върху иконката на принтера и изберете Printing Preferences (Предпочитания за печат).
- 3. Изберете менюто User Defined Paper (Дефинирана от потребителя хартия).
- 4. Въведете размера на хартията в полетата Paper Size (Размер на хартията).
- 5. Щракнете върху Apply (Приложи), а след това върху OK.

### *Забележка:*

*За повече подробности вижте Help (Помощ) относно драйвера за принтер.*

### *Настройки на мониторната програма*

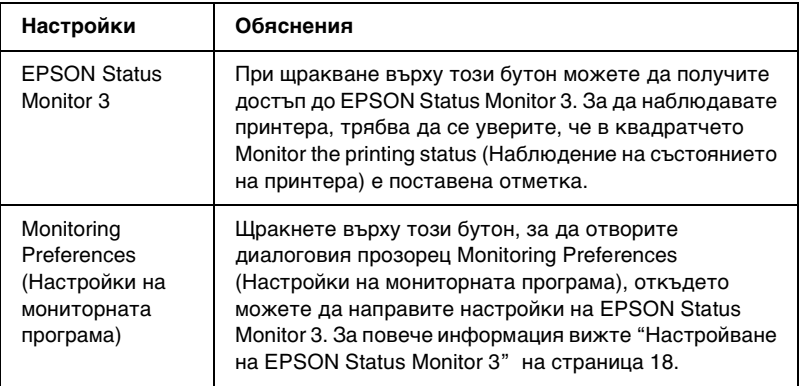

## *Използване на EPSON Status Monitor 3*

EPSON Status Monitor 3 се предлага за Windows Vista, XP, Me, 98, 2000 и Windows NT 4.0. Позволява Ви да наблюдавате състоянието на Вашия принтер, предупреждава за грешки на принтера и когато е необходимо, предлага инструкции за откриване и отстраняване на неизправности.

EPSON Status Monitor 3 може да се използва, когато:

- ❏ Принтерът е директно свързан към ком[пютъра чрез](#page-17-0)  [паралелния порт \[LP](#page-17-0)T1] [или USB-порта.](#page-21-0)
- ❏ Вашата система е конфигурирана да поддържа двупосочна комуникация.

EPSON Status Monitor 3 се инсталира, когато принтерът е свързан директно и Вие инсталирате драйвера за принтера, както е описано в *Start Here (Започнете оттук)*. Когато принтерът е споделен, уверете се, че сте настроили EPSON Status Monitor 3 така, че споделеният принтер да може да се наблюдава от сървъра на принтера. Вижте "Настройване на EPSON Status Monitor 3" и "Споделяне на принтера".

### *Забележка:*

- ❏ *Ако използвате компютър с Windows Vista x64 Edition и при регистрирани няколко потребителя, е възможно да се появи съобщение за комуникационна грешка, когато се наблюдават принтери едновременно.*
- <span id="page-17-0"></span>❏ *При свързване към споделен принтер, намиращ се зад рутер, в някои случаи предупрежденията и съобщенията за грешки на споделените принтери не се появяват по време на печат поради настройките на рутера.*

Преди да използвате EPSON Status Monitor 3, прочетете файла README въ[рху CD-ROM-а на потребителя. Този файл](#page-1-1)  [съдържа най-новата информация за](#page-1-1) пом[ощния инструмент.](#page-5-0)

## *[Настройване на EPSO](#page-5-0)N Status Monitor 3*

Изпълнете следните стъпки, за да настроите EPSON Status Monitor 3:

1. Отворете меню Utility (Помощен инструмент), както е описано в "Използване на драйвера за принтер при Windows Me и 98" на страница 2 или "Използване на драйвера за принтер под Windows Vista, XP, 2000 и Windows NT 4.0" на страница 6.

2. Щракнете върху бутона Monitoring Preferences (Настройки на мониторната програма). Появява се диалоговият прозорец Monitoring Preferences (Настройки на мониторната програма).

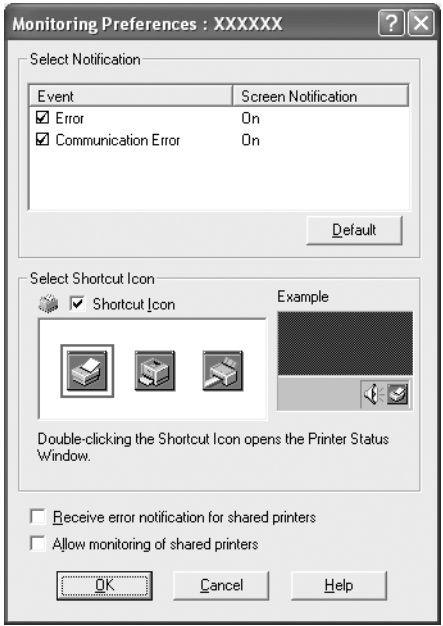

3. Можете да използвате следните настройки:

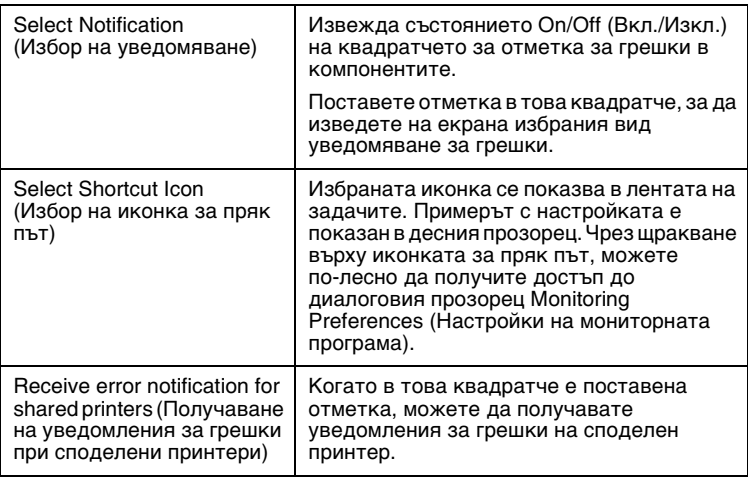

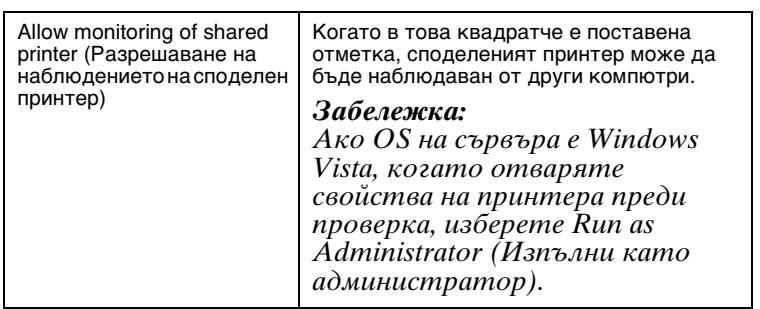

#### *Забележка:*

*За да върнете всички компоненти към началните настройки, щракнете върху бутона* Default (По подразбиране)*.*

### *Получаване на достъп д[о EPSON Status Monitor 3](#page-1-1)*

[За да получите достъп до EPSON Status Monitor 3, извършете](#page-5-0)  [едно от следните действия:](#page-5-0)

- ❏ Щракнете двукратно върху иконката за пряк път с формата на принтер в лентата със задачи. За да добавите иконка за пряк път в лентата със задачите, отидете в меню Utility (Помощен инструмент) и следвайте инструкциите.
- ❏ Отворете менюто Utility (Помощен инструмент), след това щракнете върху иконката EPSON Status Monitor 3. За да откриете как се отваря менюто Utility (Помощен инструмент), прегледайте "Използване на драйвера за принтер при Windows Me и 98" на страница 2 или "Използване на драйвера за принтер под Windows Vista, XP, 2000 и Windows NT 4.0" на страница 6.

Когато получавате достъп до EPSON Status Monitor 3 по описания тук начин, се появява следният прозорец за състоянието на принтера.

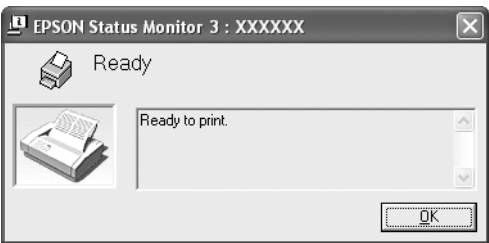

В този прозорец можете да видите информацията за състоянието на принтера.

## <span id="page-20-0"></span>*Инсталиране на EPSON Status Monitor 3*

За да инсталирате EPSON Status Monitor 3, изпълнете описаните по-долу стъпки.

### *Забележка:*

*Възможно е по време на отпечатване да не успеете да видите състоянието на принтера. При тази ситуация щракнете върху бутон EPSON Status Monitor3 в етикета Utility (Помощен инструмент) и използвайте принтера, като оставите прозореца за състоянието отворен.*

- 1. Уверете се, че принтерът е изключен и на Вашия компютър е стартиран Windows.
- 2. Поставете CD-ROM със софтуера за принтера в CD-ROM устройството.

### *Забележка:*

- ❏ *Ако се появи прозорецът за избор на език, изберете Вашата страна.*
- ❏ *Ако екранът на инсталационната програма на EPSON не се появи автоматично, щракнете двукратно върху иконката* My Computer (Моят компютър)*, щракнете с десен бутон (на мишката) върху иконката CD-ROM, щракнете* OPEN (ОТВОРИ) *в менюто, което се появява, и след това щракнете двукратно върху* Epsetup.exe*.*
- 3. Щракнете върху Continue (Продължи). Когато се появи екранът на споразумението за лиценза на софтуера, прочетете текста и след това щракнете върху Agree (Приемам).
- 4. Щракнете върху Custom (Потребителски).
- 5. Поставете отметка в квадратчето на EPSON Status Monitor 3, след това щракнете върху Install (Инсталиране).
- 6. В появилия се диалогов прозорец проверете дали е избрана иконката на принтера и щракнете върху OK. След това следвайте инструкциите на екрана.
- 7. След приключване на инсталацията щракнете върху OK.

## <span id="page-21-0"></span>*Настройване на принтера за работа в мрежа*

### *Споделяне на принтера*

Този раздел описва как да осъществите споделяне на принтера в стандартна Windows-мрежа.

Компютрите в една мрежа могат да споделят принтер, който е директно свързан към един от тях. Компютърът, който е директно свързан към принтера[, е сървърът за принтера, а](#page-22-0)  [останалите ком](#page-22-0)пютри са клиентите, които се нуждаят от разрешение, за да споделят принтера със сървъра за принтера. Клиентите споделят принтера през сървъра за принтер[а.](#page-24-0)

[В зависимост от](#page-24-0) версиите на операционната система Windows и Вашите права за достъп в мрежата извършете следните настройки на сървъра за принтера и клиентите.

### **[Настройване н](#page-27-0)а сървъра за п[ринтера](#page-27-0)**

- ❏ За Windows Me или 98 вижте "[При Windows Me или 98" на](#page-29-0)  страница 23.
- ❏ За Windows Vista, XP, 2000 или Windows NT 4.0 вижте "При Windows Vista, XP, 2000 [или Windows NT 4.0" на](#page-32-0)  [страница 25.](#page-32-0)

### **Настройване на клиентите**

- ❏ [За Windows](#page-38-0) Me или 98 вижте "При Windows Me или 98" на страница 28.
- ❏ За Windows XP или 2000 вижте "При Windows XP или 2000" на страница 30.
- ❏ За Windows Vista вижте "При Windows Vista" на страница 33.
- ❏ За Windows NT 4.0 вижте "При Windows NT 4.0" на страница 39.

### *Забележка:*

- ❏ *Когато принтерът е споделен, уверете се, че сте настроили EPSON Status Monitor 3 така, че споделеният принтер да може да се наблюдава от сървъра на принтера. Вижте "Настройване на EPSON Status Monitor 3" на страница 18.*
- ❏ *Когато сте потребител на споделен принтер под Windows в среда Windows* Me или 98*, на сървъра, щракнете двукратно върху иконката* Network (Мрежа) *в Control panel (Контролен панел) и се убедете, че компонентът "File and printer sharing for Microsoft Networks" (Споделяне на файлове и принтери в Microsoft мрежи) е инсталиран. След това, на сървъра и клиенти, проверете дали е инсталиран "IPX/SPX-compatible Protocol" (IPX/SPX-съвместим протокол) или "TCP/IP Protocol" (TCP/IP протокол).*
- ❏ *При свързване към принтер, споделен под Windows XP, уведомленията за грешки и предупрежденията не се появяват по време на печат. Инсталирането на Windows XP Service Pack 1 или по-късна версия ще реши този проблем.*
- ❏ *При свързване към споделен принтер, намиращ се зад рутер, в някои случаи предупрежденията и съобщенията за грешки на споделените принтери не се появяват по време на печат поради настройките на рутера.*
- <span id="page-22-0"></span>❏ *Сървърът на принтера и клиентите трябва да бъдат настроени за една и съща мрежова система и предварително да са поставени под едно и също мрежово управление.*
- ❏ *Екранните изображения на следващите страници могат да се различават в зависимост от версията на операционната система Windows.*

### *Настройване на принтера като споделен*

### *При Windows Me или 98*

Когато OS на сървъра на принтера е Windows Me, 98, за да го настроите, изпълнете следните стъпки.

- 1. Щракнете върху Start (Старт), посочете Settings  $(Ha)$ и щракнете върху Control Panel (Контролен панел).
- 2. Щракнете двукратно върху иконката Network (Мрежа).
- 3. Щракнете върху File and Print Sharing (Споделяне на файлове и печат) в менюто Configuration (Конфигурация).
- 4. Поставете отметка в квадратчето I want to be able to allow others to print to my printer(s) (Искам да мога да разрешавам на другите да печатат на моя принтер(и)), след това щракнете върху OK.
- 5. Щракнете върху OK, за да приемете настройките.

### *Забележка:*

- ❏ *Когато се появи "Insert the Disk" (Поставете диска), поставете Windows Me или 98 CD-ROM в компютъра. Щракнете върху* OK *и след това следвайте инструкциите на екрана.*
- ❏ *Когато се появи запитване за рестартиране на компютъра, рестартирайте го и продължете с настройките.*
- 6. Щракнете два пъти върху иконката Printers (Принтери) в Сontrol panel (Контролен панел).
- 7. Щракнете с десния бутон (на мишката) върху иконката на принтера, в появилото се меню щракнете върху Sharing (Споделяне).
- 8. Изберете Shared As (Споделен като), напишете името в полето Share Name (Име за споделяне) и щракнете върху OK. Ако е необходимо, въведете Comment (Коментар) и Password (Парола).

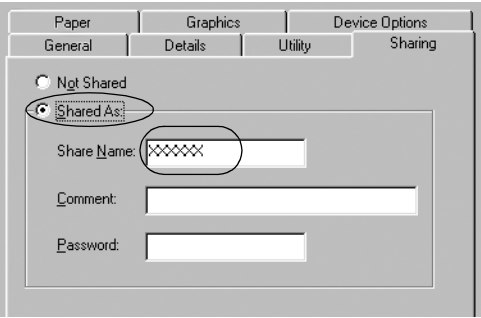

### *Забележка:*

❏ *Не използвайте интервали и тирета в името за споделяне, в противен случай може да се получи грешка.*

❏ *[Когато принтерът е споделен, уверете](#page-29-0) се, че сте настроили EPSON Status Monitor 3 така, че [споделеният принтер да може да](#page-32-0) се наблюдава от сървъра на принтера. Вижте "Настройване на [EPSON Status Monitor 3" на стран](#page-38-0)ица 18.*

<span id="page-24-0"></span>Трябва да настроите компютрите-клиенти, така че да могат да използват принтера по мрежата. Прегледайте следващите страници за подробности.

- $\Box$  "При Windows Ме или 98" на страница 28
- $\Box$  "При Windows XP или 2000" на страница 30
- ❏ "При Windows Vista" на страница 33
- $\Box$  "При Windows NT 4.0" на страница 39

### *При Windows Vista, XP, 2000 или Windows NT 4.0*

Когато OS на сървъра на принтера е Windows Vista, XP, 2000 или Windows NT 4.0, за да го настроите, изпълнете следните стъпки.

### *Забележка:*

*Трябва да получите достъп до Windows Vista, XP, 2000 или Windows NT 4.0 като администратори на локалните машини.*

1. За сървър на принтера под Windows 2000 или Windows NT 4.0 щракнете върху Start (Старт), посочете Settings (Настройки) и щракнете върху Printers (Принтери). За сървър на принтера под Windows XP Professional, щракнете върху Start (Старт) и върху Printers and Faxes (Принтери и факсове).

За сървър на принтера под Windows XP Home Edition щракнете върху Start (Старт), върху Control panel (Контролен панел), след това върху Printers and Faxes (Принтери и факсове).

За сървър на принтера под Windows Vista щракнете върху Start (Старт), върху Control Panel (Контролен панел), върху Hardware and Sound (Хардуер и звук) и след това щракнете върху Printers (Принтери).

2. Щракнете с десния бутон (на мишката) върху иконката на принтера, в появилото се меню щракнете върху Sharing (Споделяне).

Ако под Windows XP се появи следното меню, щракнете върху Network Setup Wizard (Помощник за инсталиране на мрежа) или върху If you understand the security risks but want to share printers without running the wizard, click here (Ако Вие разбирате рисковете за сигурността, но искате да споделяте принтери, без да изпълните помощника, щракнете тук).

И в двата случая следвайте инструкциите на екрана.

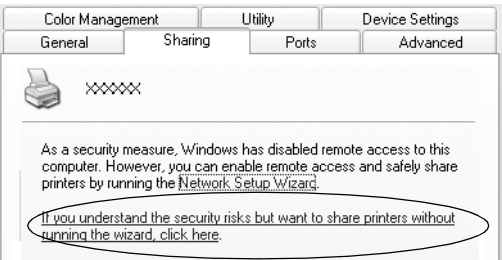

3. За сървър на принтера под Windows 2000 или Windows NT 4.0 изберете Shared as (Споделен като) (за Windows 2000) или Shared (Споделен) (за Windows NT 4.0), след това напишете името в полето Share Name (Име за споделяне) и щракнете върху OK.

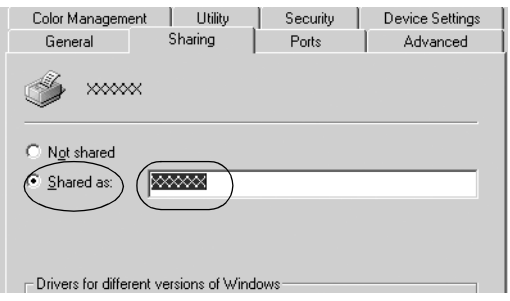

За сървър на принтер под Windows Vista или XP, изберете Share this printer (Сподели този принтер), след това напишете името в полето Share name (Име за споделяне) и щракнете върху OK.

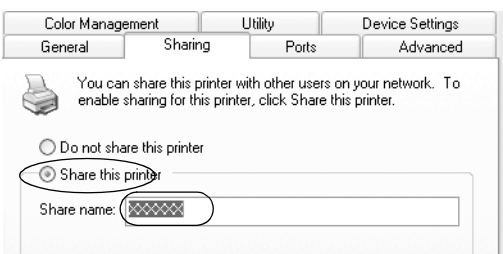

#### *Забележка:*

- ❏ *Не използвайте интервали и тирета в името за споделяне, в противен случай може да се получи [грешка.](#page-27-0)*
- ❏ *[Под Windows Vista не можете да изберет](#page-29-0)е споделяне на този принтер, докато не щракнете върху бутона [Change sharing options \(Промяна н](#page-32-0)а опциите за споделяне).*

Тря[бва да настроите компютрите-клиенти,](#page-38-0) така че да могат да използват принтера по мрежата. Прегледайте следващите страници за подробности:

- ❏ "При Windows Me или 98" на страница 28
- $\Box$  "При Windows XP или 2000" на страница 30
- ❏ "При Windows Vista" на страница 33
- ❏ "При Windows NT 4.0" на страница 39

### *Настройване на клиентите*

Този раздел описва как да инсталирате драйвера за принтера чрез получаване на достъп до споделения принтер по мрежата.

### *Забележка:*

- ❏ *За да споделите принтера в мрежа под Windows, трябва да настроите сървъра на принтера. За подробности вижте "Настройване на принтера като споделен" на страница 23 (Windows Me или 98) или "При Windows Vista, XP, 2000 или Windows NT 4.0" на страница 25 (Windows Vista, XP, 2000 или Windows NT 4.0).*
- ❏ *Този раздел описва как да получите достъп до споделения принтер при стандартна мрежова система с използване на сървър (работна група Microsoft). Ако не можете да получите достъп до споделения принтер поради проблем в мрежовата система, помолете за помощ администратора на мрежата.*
- <span id="page-27-0"></span>❏ *Този раздел описва как да инсталирате драйвера за принтер чрез получаване на достъп до споделения принтер от папката Printers (Принтери). Можете да получите достъп до споделения принтер и чрез Network Neighborhood (Мрежова среда) или My Network (Моята мрежа) от работната площ на Windows.*
- ❏ *Когато желаете да използвате EPSON Status Monitor 3 на клиентите, трябва да инсталирате драйвера за принтера и EPSON Status Monitor 3 от CD-ROM на всеки клиент.*

### *При Windows Me или 98*

За да настроите клиентите под Windows Me или 98, изпълнете следните стъпки.

- 1. Щракнете върху Start (Старт), посочете Settings (Настройки) и щракнете върху Printers (Принтери).
- 2. Щракнете двукратно върху иконката Add Printer (Добавяне на принтер), после щракнете върху Next (Напред).
- 3. Изберете Network printer (Мрежов принтер), после щракнете върху Next (Напред).
- 4. Щракнете върху Browse (Преглед), след което се появява диалогов прозорец Browse for Printer (Преглед за принтер).

### *Забележка:*

*Можете да напишете и "\\(името на компютъра, който е свързан локално към споделения принтер)\(името на споделения принтер)" в Network path or queue name (Пътеката на мрежата или името на поредността).*

5. Щракнете върху компютъра или сървъра, който е свързан към споделения принтер, и върху името на споделения принтер. След това щракнете върху OK.

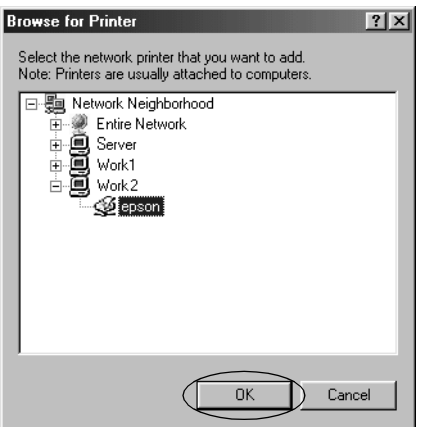

### *Забележка:*

*Името на споделения принтер може да бъде променено от компютъра или сървъра, който е свързан към него. За да сте сигурни в името на споделения принтер, попитайте администратора на мрежата.*

6. Щракнете върху Next (Напред).

### *Забележка:*

- ❏ *[Ако драйверът за принтера е инсталира](#page-39-0)н предварително на клиента, трябва да изберете новия или текущия драйвер за принтер. Когато се появи запитване за избор на драйвер за принтера, изберете драйвер в съответствие със съобщението.*
- ❏ *Ако OS на сървъра на принтера е Windows Me или 98, преминете към следващата стъпка.*
- ❏ *Ако OS на сървъра на принтера не е Windows Me или 98, преминете към "Инсталиране на драйвер за принтера от CD-ROM" на страница 40.*
- 7. Трябва да бъдете сигурни в името на споделения принтер и да изберете дали да използвате принтера като принтер по подразбиране или не. Щракнете върху OK и след това следвайте инструкциите на екрана.

### *Забележка:*

*Можете да смените името на споделения принтер, така че то да се появява само на компютъра на клиента.*

### <span id="page-29-0"></span>*При Windows XP или 2000*

За да настроите клиенти под Windows ХР или 2000, изпълнете следните стъпки.

Можете да инсталирате драйвера за принтер на споделения принтер, ако сте Power Users (Потребители с разширени права) или имате по-големи права, дори ако не сте Administrator (Администратор).

- 1. За клиенти под Windows 2000 щракнете върху Start (Старт), посочете Settings (Настройки) и щракнете върху Printers (Принтери). За клиенти под Windows XP Professional щракнете върху Start (Старт) и върху Printers and Faxes (Принтери и факсове). За клиенти под Windows XP Home Edition щракнете върху Start (Старт), върху Control panel (Контролен панел), след това върху Printers and Faxes (Принтери и факсове).
- 2. За Windows 2000 щракнете двукратно върху иконката Add Printer (Добавяне на принтер), после щракнете върху Next (Напред).

За Windows XP щракнете върху Add a printer (Добавяне на принтер) в менюто Printer Tasks (Задачи на принтер).

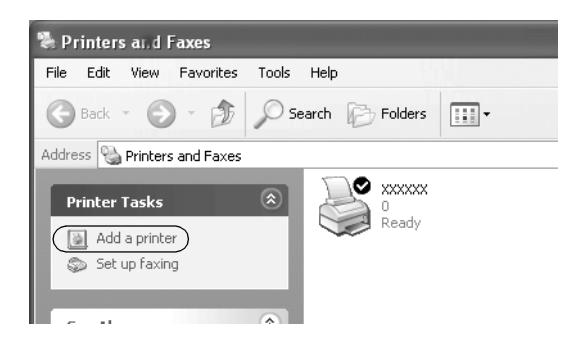

- 3. Изберете Network printer (Мрежов принтер) (за Windows  $2000$ ) или A network printer, or a printer attached to another computer (Мрежов принтер или принтер, свързан към друг компютър) (за Windows XP), след това щракнете върху Next (Напред).
- 4. За Windows 2000 изберете Type the printer name, or click Next to browse for a printer (Напишете името на принтера или щракнете върху Напред, за да прегледате за принтер), след това щракнете върху Next (Напред).

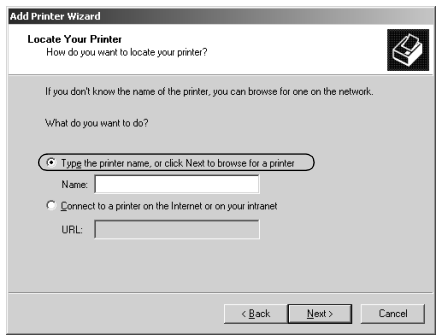

### *Забележка:*

*Освен това можете да напишете името на споделения принтер или пътеката в мрежата в полето Name (Име); например "*\\(името на компютъра, който е свързан локално към споделения принтер)\(името на споделения принтер)*"*.

За Windows XP изберете Browse for a printer (Преглед за принтер), след това щракнете върху Next (Напред).

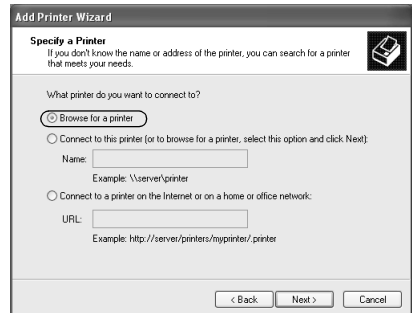

5. Щракнете върху иконката на компютъра или сървъра, който е свързан към споделения принтер, и върху името на споделения принтер. След това щракнете върху Next (Напред).

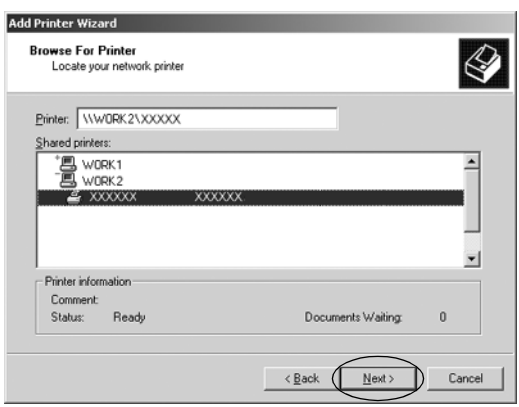

### *Забележка:*

- ❏ *Името на споделения принтер може да бъде променено от компютъра или сървъра, който е свързан към него. За да сте сигурни в името на споделения принтер, попитайте администратора на мрежата.*
- ❏ *Ако драйверът за пр[интера е инсталиран](#page-39-0)  [предварително на клиента, трябва да изб](#page-39-0)ерете новия или текущия драйвер на принтера. Когато се появи запитване за избор на драйвер за принтера, изберете драйвер в съответствие със съобщението.*
- ❏ *Преминете към следващата стъпка, ако сървърът на принтера и клиентът имат една и съща операционна система и еднаква архитектура (x64/x86).*
- ❏ *Ако OS на сървъра на принтера не е Windows ХР или 2000, преминете към "Инсталиране на драйвер за принтера от CD-ROM" на страница 40.*
- 6. За Windows 2000 изберете дали да използвате принтера като принтер по подразбиране или не, след това щракнете върху OK.

За Windows Vista или XP, ако вече е инсталиран друг драйвер, изберете дали да използвате принтера като принтер по подразбиране или не, след това щракнете върху OK.

7. Уверете се, че настройките са правилни, и след това щракнете върху Finish (Край).

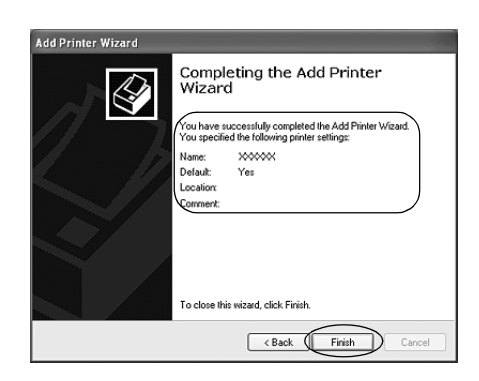

### <span id="page-32-0"></span>*При Windows Vista*

За да настроите клиентите под Windows Vista, изпълнете следните стъпки.

- 1. Щракнете върху Start (Старт), щракнете върху Control Panel (Контролен панел), върху Hardware and Sound (Хардуер и звук) и след това щракнете върху Printers (Пdинтеdи).
- 2. Щракнете върху иконката Add a Printer (Добави принтер).

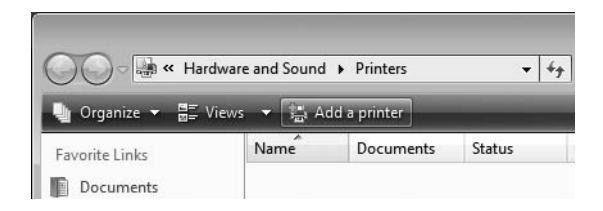

3. Щракнете върху Add a network, wireless or Bluetooth printer (Добавяне на мрежов, безжичен или Bluetooth принтер).

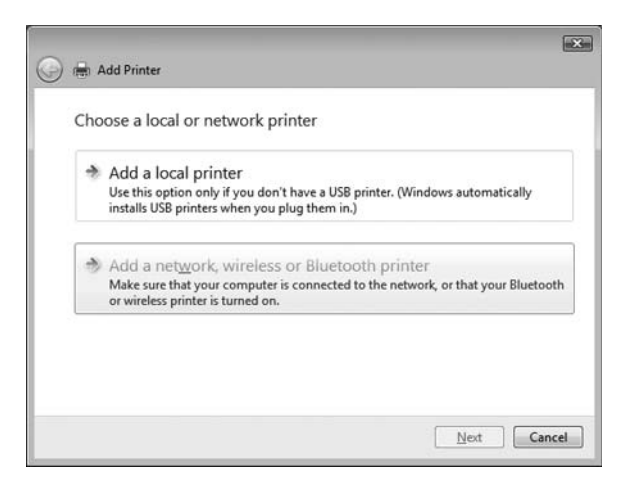

4. Извършва се автоматично търсене на споделен принтер.

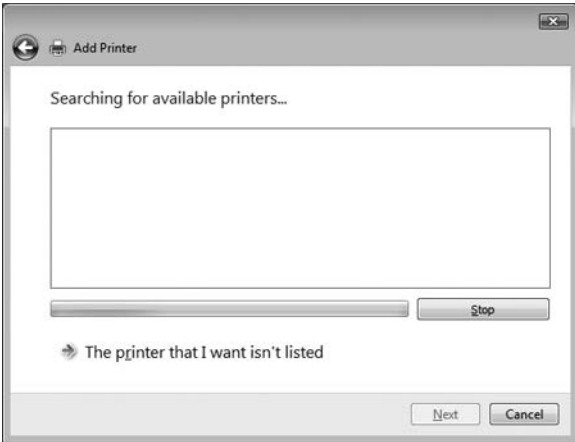

Ако бъде намерен споделен принтер, щракнете върху иконката му, а след това върху Next (Напред).

Ако не бъде намерен споделен принтер, щракнете върху бутона The printer that I want isn't listed (Исканият принтер липсва в списъка).

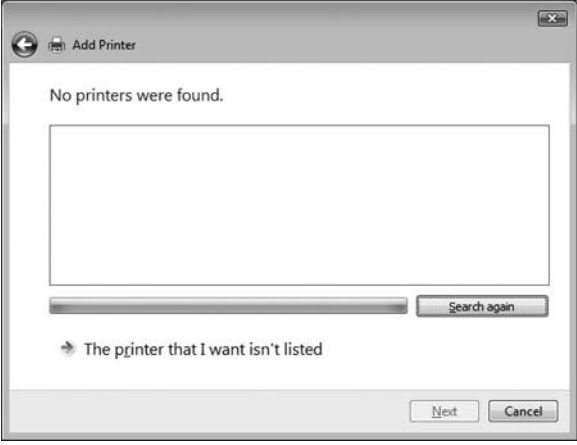

5. Изберете Browse for a printer (Преглед за принтер) и щракнете върху Next (Напред).

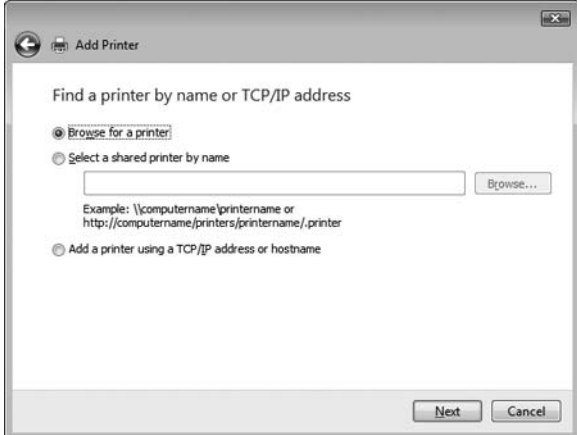

6. В мрежата се появява иконка на компютър.

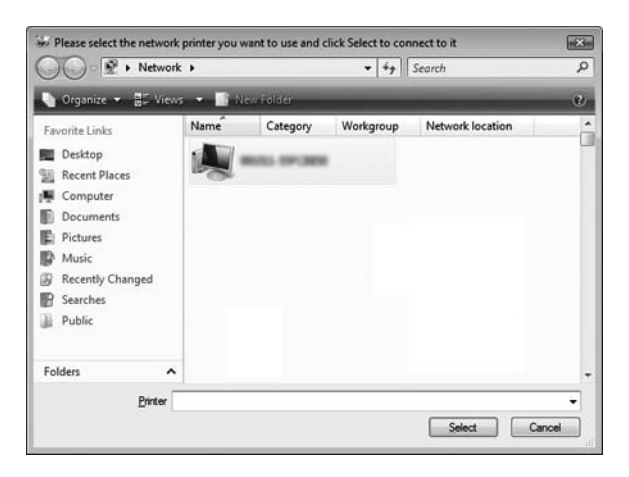

7. Щракнете върху тази иконка. Появява се иконка на споделен принтер.

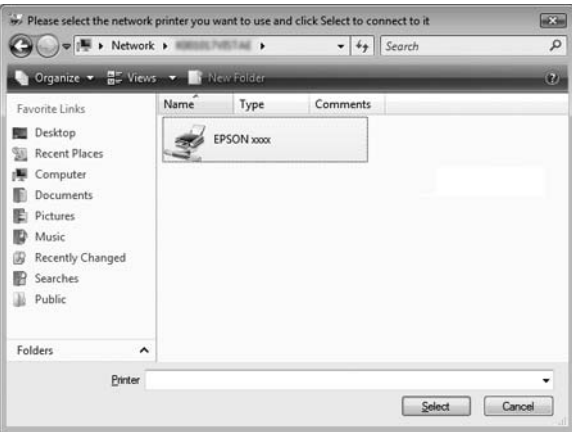

8. Щракнете върху Install driver (Инсталиране на драйвер).

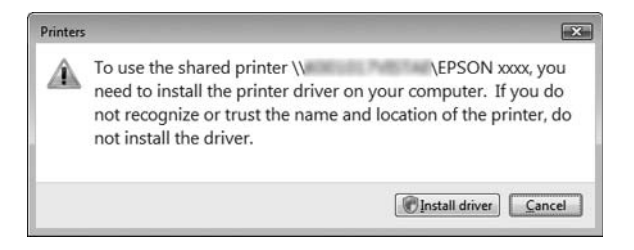

9. Уверете се, че се показва името на съответния драйвер за принтер, и щракнете върху Next (Напред).

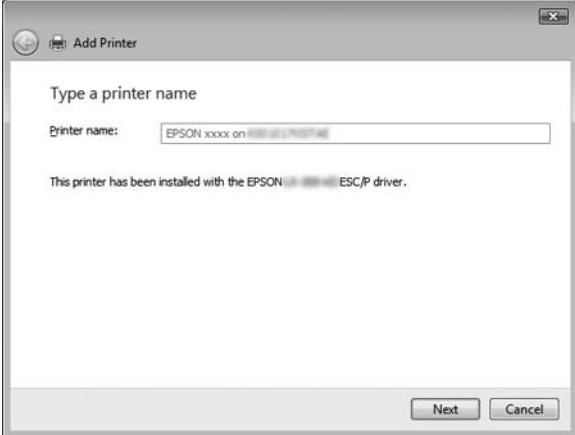

Ако вече е инсталиран някакъв друг драйвер за принтер, ще се появи квадратчето Set as the default printer (Настройка като принтер по подdазбиdане). Ако искате да зададете показания принтер като принтер по подразбиране, поставете отметка в квадратчето и щракнете върху Next (Напред).

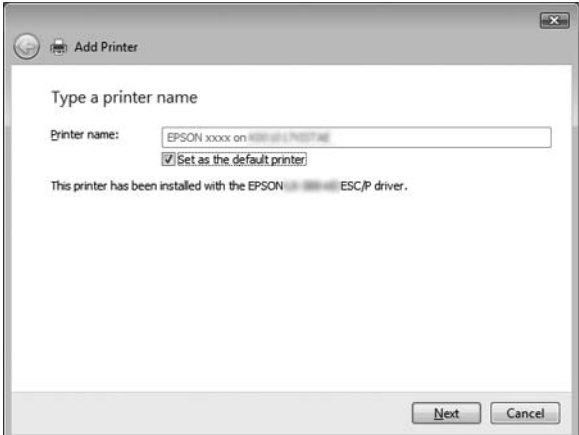

10. Щракнете върху Finish (Край).

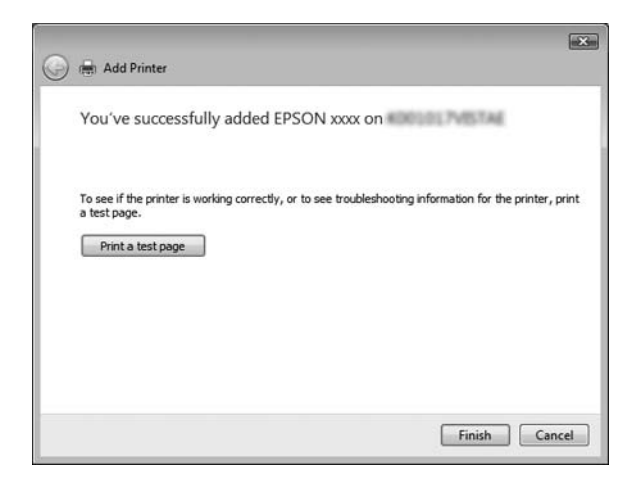

### <span id="page-38-0"></span>*При Windows NT 4.0*

За да настроите клиентите под Windows NT 4.0, изпълнете следните стъпки.

Можете да инсталирате драйвера за принтер на споделения принтер, ако сте Power Users (Потребители с разширени права) или имате по-големи права, дори ако не сте Administrator (Администратор).

- 1. Щракнете върху Start (Старт), посочете Settings (Настройки) и щракнете върху Printers (Принтери).
- 2. Щракнете двукратно върху иконката Add Printer (Добавяне на принтер).
- 3. Изберете Network printer server (Мрежов сървър на принтера), после щракнете върху Next (Напред).
- 4. Щракнете върху иконката на компютъра или сървъра, който е свързан към споделения принтер, и върху името на споделения принтер. След това щракнете върху OK.

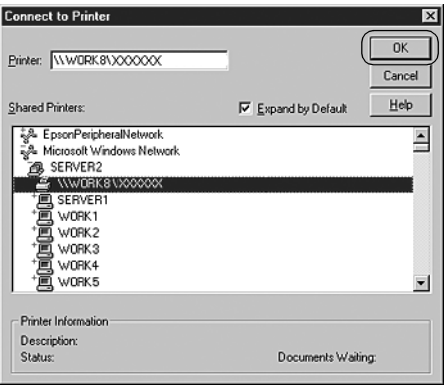

### *Забележка:*

❏ *Можете да напишете и "\\(името на компютъра, който е свързан локално към споделения принтер)\(името на споделения принтер)" в Network path or queue name (Мрежов път или опашка).*

- ❏ *Името на споделения принтер може да бъде променено от компютъра или сървъра, който е свързан към него. За да сте сигурни в името на споделения принтер, попитайте администратора на мрежата.*
- ❏ *[Ако драйверът за принтера е](#page-39-0) инсталиран предварително на клиента, трябва да изберете новия или текущия драйвер за принтер. Когато се появи запитване за избор на драйвер за принтера, изберете драйвер в съответствие със съобщението.*
- ❏ *Ако OS на сървъра на принтера е Windows NT 4.0, преминете към следващата стъпка.*
- <span id="page-39-0"></span>❏ *Ако OS на сървъра на принтера не е Windows NT 4.0, преминете към "Инсталиране на драйвер за принтера от CD-ROM" на страница 40.*
- 5. Изберете дали да използвате принтера като принтер по подразбиране или не, след това щракнете върху OK.
- 6. Щракнете върху Finish (Край).

### *Инсталиране на драйвер за принтера от CD-ROM*

Този раздел описва инсталирането на драйвера за принтер на клиентите, когато компютрите на сървъра и на клиентите използват различни операционни системи.

Екранните изображения на следващите страници могат да се различават в зависимост от версията на операционната система Windows.

#### *Забележка:*

- ❏ *Когато инсталирате клиенти под Windows Vista, XP, 2000 или Windows NT 4.0, трябва да получите достъп до Windows Vista, XP, 2000 или Windows NT 4.0 чрез Administrator (Администратор).*
- ❏ *Ако компютрите на сървъра и на клиентите използват еднаква OS и еднаква архитектура, не е необходимо да инсталирате драйверите за принтера от CD-ROM-а.*
- 1. При получаване на достъп до споделения принтер може да се появи запитване. Щракнете върху OK и следвайте инструкциите на екрана, за да инсталирате драйвера за принтер от CD-ROM.
- 2. Поставете CD-ROM и ще се появи диалоговият прозорец на инсталационната програма на EPSON. Откажете диалоговия прозорец, като щракнете върху Cancel (Отказ), след това въведете имената на устройството и папката, в които се намира драйверът за принтера за клиентите, и щракнете върху OK.

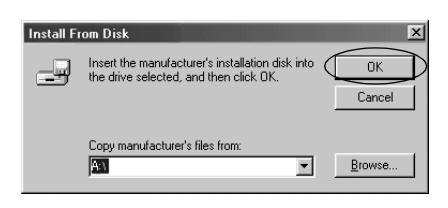

Когато инсталирате драйвери под Windows Vista, XP или 2000, може да се появи "Digital Signature is not found". (Не е открит електронен подпис.) Щракнете върху Yes (Да) (за Windows 2000), Continue Anyway (Продължи въпреки това) (за Windows XP) или Install this driver software anyway (Инсталирай софтуера на този драйвер въпреки това) (за Windows Vista) и продължете инсталирането.

Името на папката е различно в зависимост от използваната операционна система.

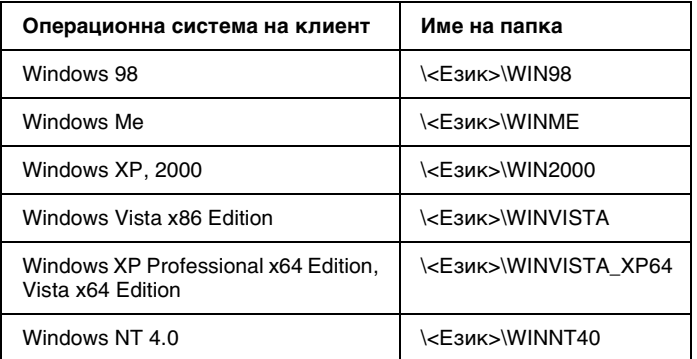

3. Изберете името на принтера и след това щракнете върху OK. След това следвайте инструкциите на екрана.

### *Забележка:*

- ❏ *Ако желаете да инсталирате и EPSON Status Monitor 3, ще намерите инструкции в "Инсталиране на EPSON Status Monitor 3" на страница 21.*
- ❏ *Ако желаете да използвате EPSON Status Monitor 3 за споделения принтер, инсталирайте отново драйвер за принтера, съобdазно с инструкциите в "Setting for the clients" (Настройка за клиентите) след инсталирането на драйвер за принтера и EPSON Status Monitor 3 от CD-ROM-а. Преди да отпечатате, непременно изберете инсталирания в "Setting for the clients" (Настройка за клиентите) драйвер за принтера.*
- ❏ *Ако EPSON Status Monitor 3 е инсталиран при включена възможност Windows Firewall (Защитна стена Windows) (препоръчително), е възможно споделеният принтер да не може да бъде наблюдаван. Ако това се случи, изпълнете описаните по-долу стъпки, за да разрешите наблюдаването.*

### *Отказ от печат*

Ако отпечатъците не са това, което очаквате, и на тях има неправилни или изопачени знаци или изображения, може да се окаже необходимо да отмените отпечатването. Когато иконката на принтера се вижда в лентата със задачи, следвайте инструкциите по-долу, за да откажете отпечатването.

1. Щракнете двукратно върху иконката на принтера в лентата със задачи, след това щракнете върху Purge Print Documents (Изчистване на документите за печат) от менюто Printer (Принтер).

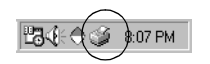

2. При отказ на всички документи за отпечатване изберете Purge Print Documents (Изчистване на документите за печат) (За Windows Me или 98) или Cancel All Documents (Отказ на всички документи) (За Windows Vista, XP, 2000 или Windows NT 4.0) в менюто Printer (Принтер). При отказ на определен документ изберете документа, който желаете да откажете, и изберете Cancel Printing (Отказване на отпечатването) ( $3a$  Windows Me или 98) или Cancel (Отказ) (За Windows Vista, XP, 2000 или Windows NT 4.0) в менюто Document (Документ).

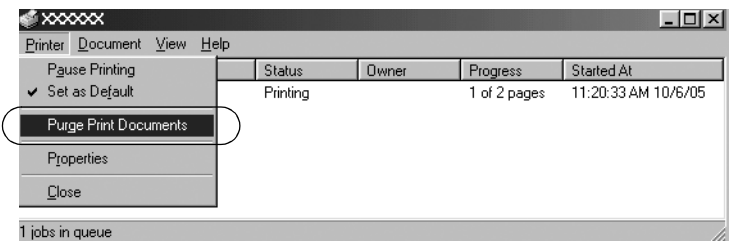

Заданието за печат е отменено.

## <span id="page-42-0"></span>*Деинсталиране на софтуера за принтера*

Когато желаете да преинсталирате или да обновите драйвера за принтера, деинсталирайте драйвера, който вече е инсталиран.

### *Забележка:*

*При деинсталиране на EPSON Status Monitor 3 от многопотребителска среда Windows XP/2000 преди деинсталирането премахнете иконката за пряк път от всички клиенти. Можете да премахнете иконката чdез изтриване на отметката в квадратчето Shortcut Icon (Иконка за пряк път) в диалоговия прозоdец Monitoring Preferences (Настройки на мониторна пdограма).*

### *Деинсталиране на драйвера за принтер и EPSON Status Monitor 3*

1. Затворете всички приложения.

- 2. Щракнете върху Start (Старт), посочете Settings  $(Ha)$  и шракнете върху Control Panel (Контролен панел).
- 3. Щракнете двукратно върху иконката Add/Remove Programs (Добавяне/премахване на програми).

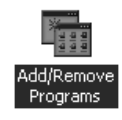

4. Изберете EPSON Printer Software (Софтуер за принтер EPSON) и щракнете върху Add/Remove (Добавяне/премахване).

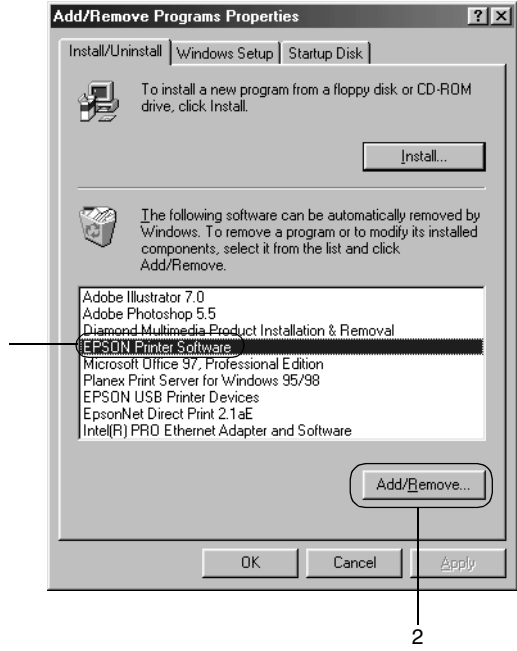

### *Забележка:*

1

*Ако използвате компютър под Windows XP или Windows 2000, щракнете върху* Change (Промяна) *или* Remove Programs (Отстраняване на програми)*, изберете* EPSON Printer Software (Софтуер за принтер EPSON) *и след това щракнете върху* Change/Remove (Промяна/премахване)*.* 5. Щракнете върху етикета Printer Model (Модел на принтера), изберете иконката на принтера, който желаете да деинсталирате, и след това щракнете върху OK.

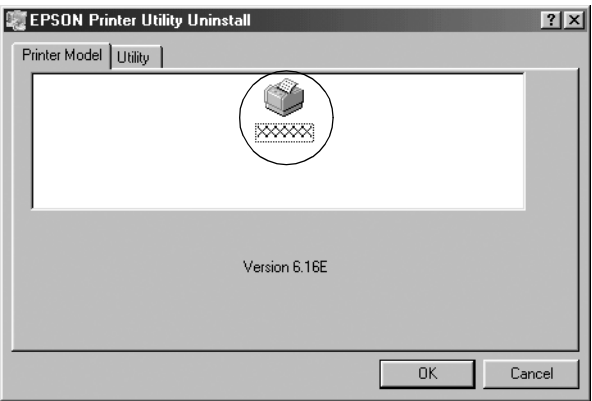

6. Ако деинсталирате Monitored Printers (Наблюдавани принтери), щракнете върху Yes (Да) в появилия се диалогов прозорец.

### *Забележка:*

*Можете да деинсталирате само помощния инструмент Monitored Printers (Наблюдавани принтери) от EPSON Status Monitor 3. При деинсталиране на помощния инструмент не можете да промените настройката на Monitored Printers (Наблюдавани принтери) от EPSON Status Monitor 3.*

- 7. Ако деинсталирате EPSON Status Monitor 3, щракнете върху Yes (Да) в появилия се диалогов прозорец.
- 8. Следвайте инструкциите на екрана.

### *Деинсталиране на USB-драйвер на устройство*

Когато свързвате принтера към компютъра чрез USB интерфейсен кабел, се инсталира и USB-драйверът на устройството. При деинсталиране на драйвера за принтера е необходимо да деинсталирате и USB-драйвера на устройството.

За да деинсталирате USB-дра[йвера на устройството,](#page-42-0)  [изпълнете следните стъпки.](#page-42-0)

#### *Забележка:*

- ❏ *Деинсталирайте драйвера за принтера преди USB-драйвера на устройството.*
- ❏ *След като сте деинсталирали USB-драйвера на устройството, не можете да получите достъп до никой от останалите принтери Epson, свързани с USB интерфейсен кабел.*
- 1. Изпълнете стъпки 1 3 от "Деинсталиране на софтуера за принтера" на страница 43.
- 2. Изберете EPSON USB Printer Devices (EPSON USB принтери) и щракнете върху Add/Remove (Добавяне/премахване).

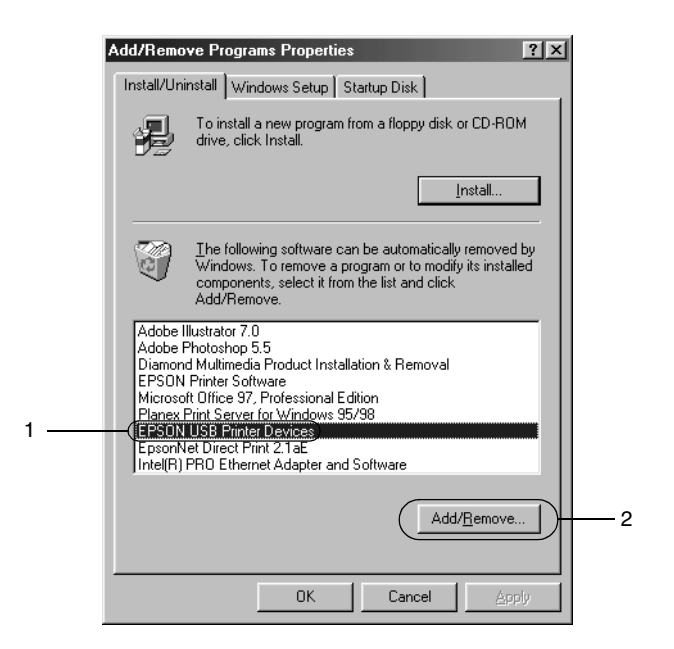

# *Забележка:*

❏ *EPSON USB Printer Devices (EPSON USB принтери) се появява само когато принтерът е свързан към Windows Me или 98 чрез USB интерфейсен кабел.*

- ❏ *Ако USB-драйверът на устройството не е инсталиран правилно, EPSON USB Printer Devices (EPSON USB принтери) може да не се появи. Изпълнете тези стъпки, за да стартирате файл "Epusbun.exe" в CD-ROM-а.*
	- *1. Поставете CD-ROM-а в компютъра си.*
	- *2. Получете достъп до CD-ROM устройството.*
	- *3. Щракнете двукратно върху папката*
	- \<Език>\WIN98 *или* \<Език>\WINME*.*
	- *4. Щракнете двукратно върху иконката* Epusbun.exe*.*
- 3. Следвайте инструкциите на екрана.

Вижте в *Start Here (Започнете оттук)* как да преинсталирате драйвера за принтера.